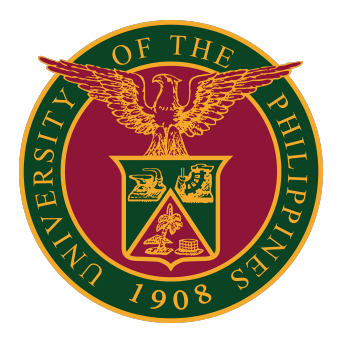

# **Student Grade View Blocking**

**User Guide v1.0**

# **STUDENT GRADE VIEW BLOCKING: LOGIN**

STEP 1: Log in to your UP Mail account and click the Google Apps icon.

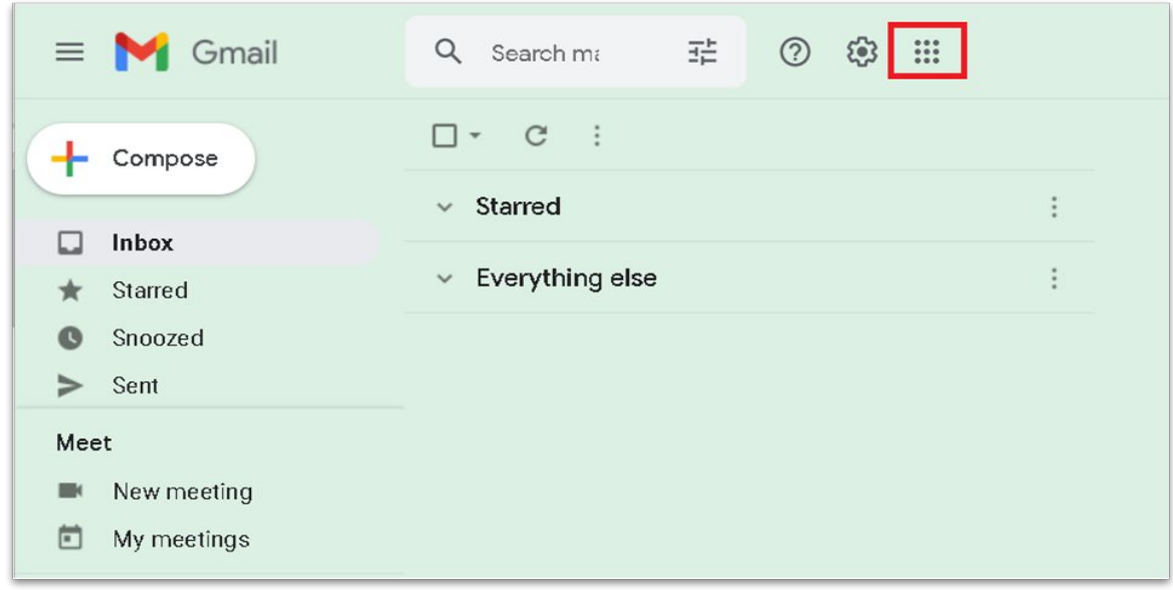

STEP 2: Click the SAIS Icon.

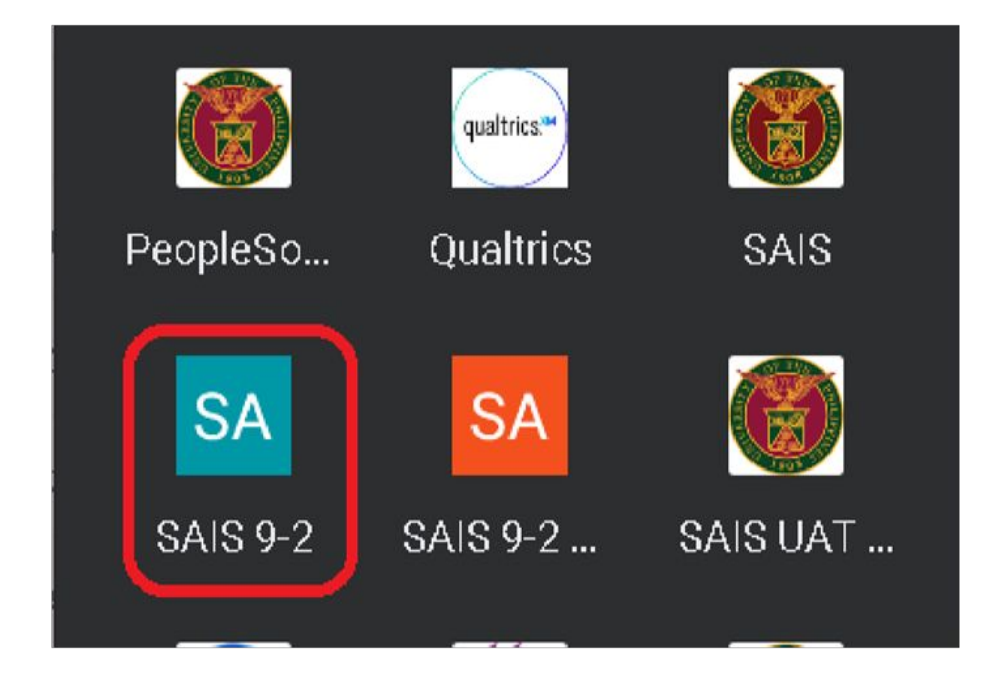

# **STUDENT GRADE VIEW BLOCKING: LOGIN**

STEP 3: Select your UP Mail account. You will then be redirected to the SAIS Student Homepage.

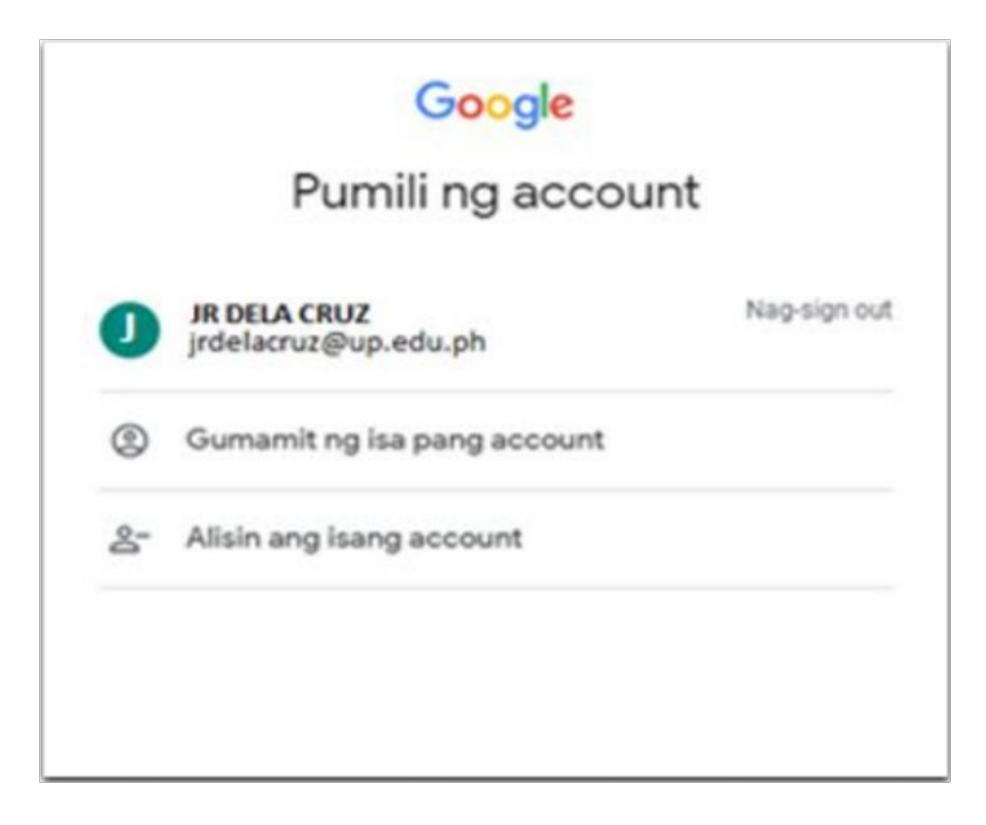

## **STUDENT GRADE VIEW BLOCKING: GENERATION OF LIST**

STEP 1: Navigate to the Query Viewer to access the query containing the list of students who have not yet completed the Student Evaluation of Teaching (SET).

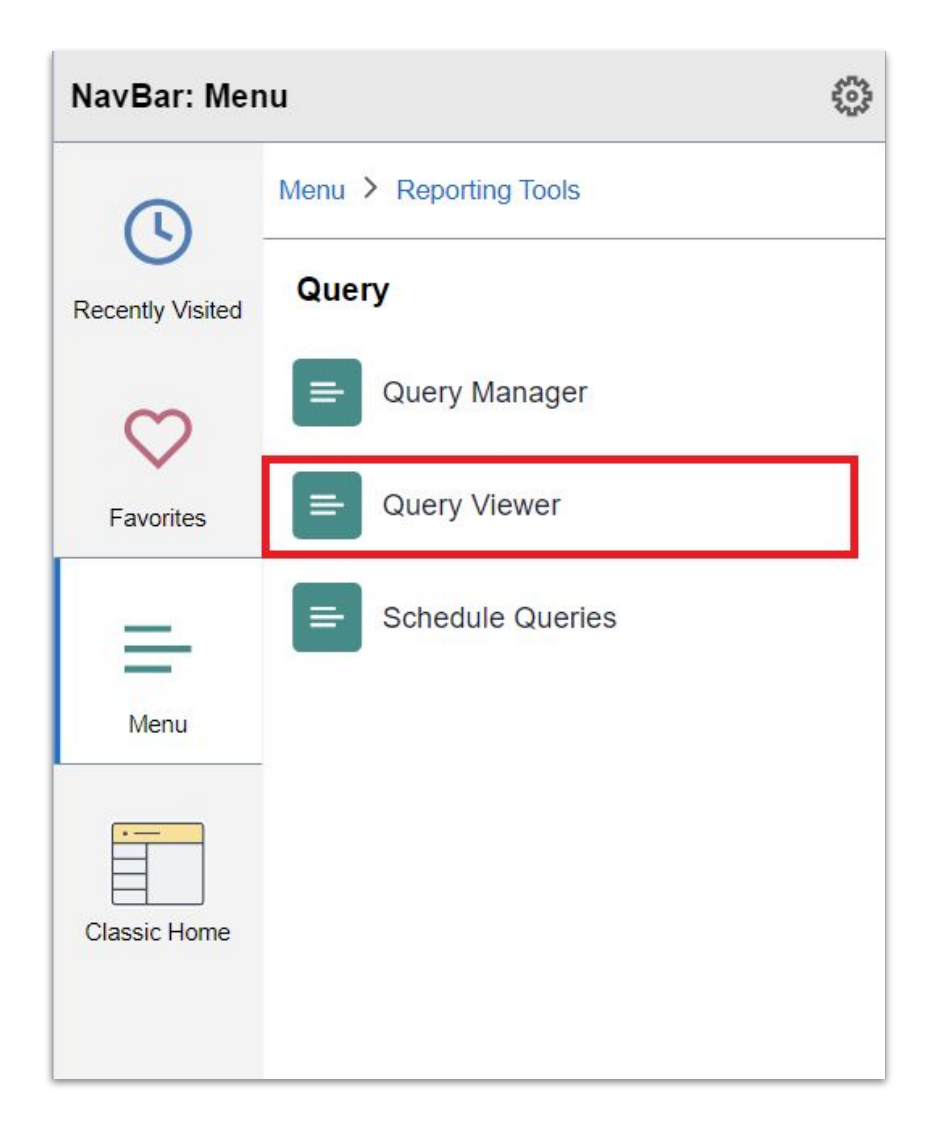

#### **STUDENT GRADE VIEW BLOCKING: GENERATION OF LIST**

Step 2: Enter the query name (**SET\_STUDENT\_VALIDATION\_PIVOT if per semester, or SET\_STUDENT\_VALIDATION if per student**)

into the search bar of the Query viewer to locate the query related to the Student Evaluation of Teaching (SET),

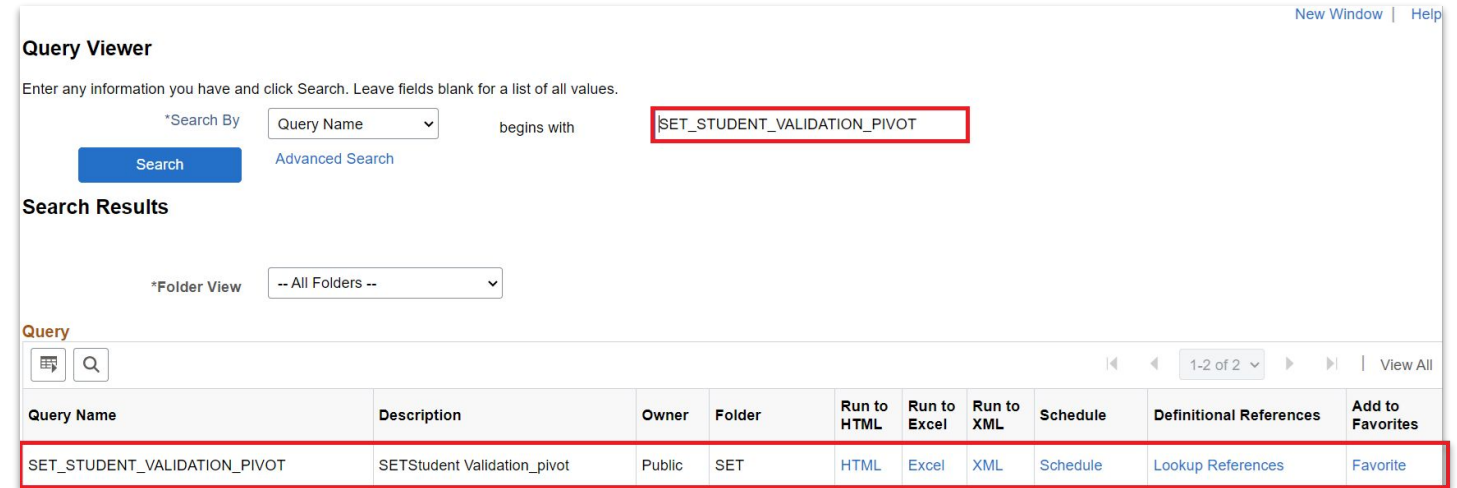

Step 6: Upon selecting the query, Click the Run to Excel**,** where you will input the Institution and Term parameters. Once entered, click the "View Result" button to initiate the data generation process.

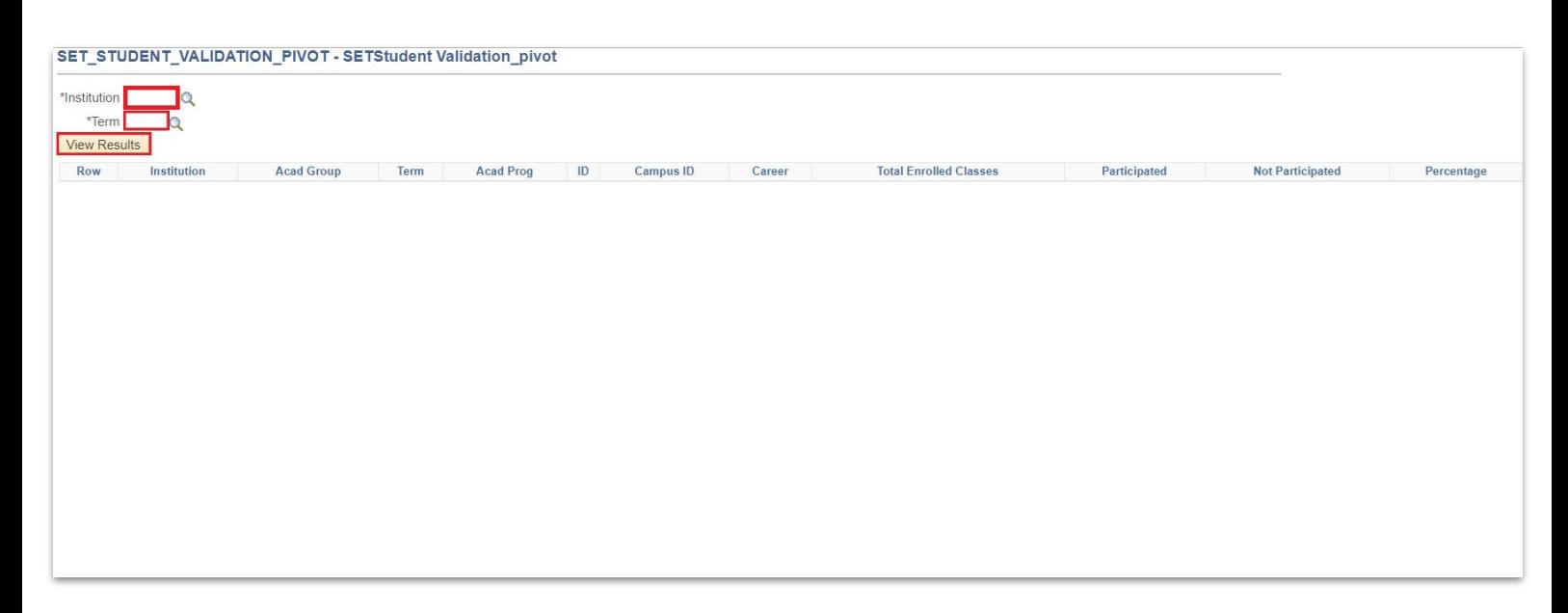

# **STUDENT GRADE VIEW BLOCKING: GENERATION OF LIST**

Step 3: Once the process is complete, it will generate an Excel file containing the output of the query.

Using an Excel file enhances sorting options for data. In the generated data, users can easily identify students with completion rates below 100%. This enables them to take action, such as restricting access to grades until students complete the Student Evaluation of Teaching (SET). Actions can be implemented through individual tagging or batch tagging methods for the blocking grade access.

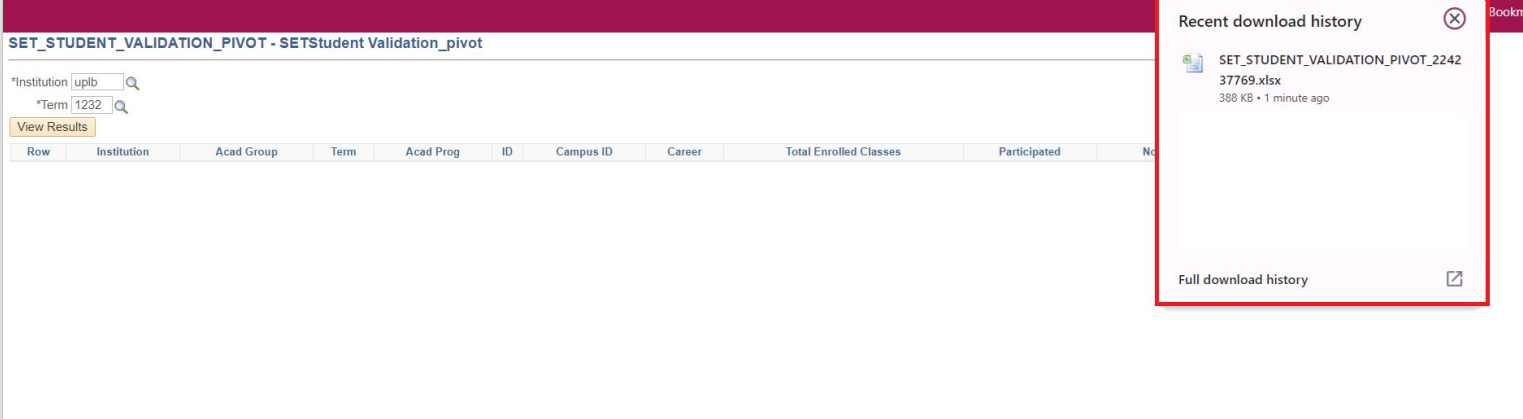

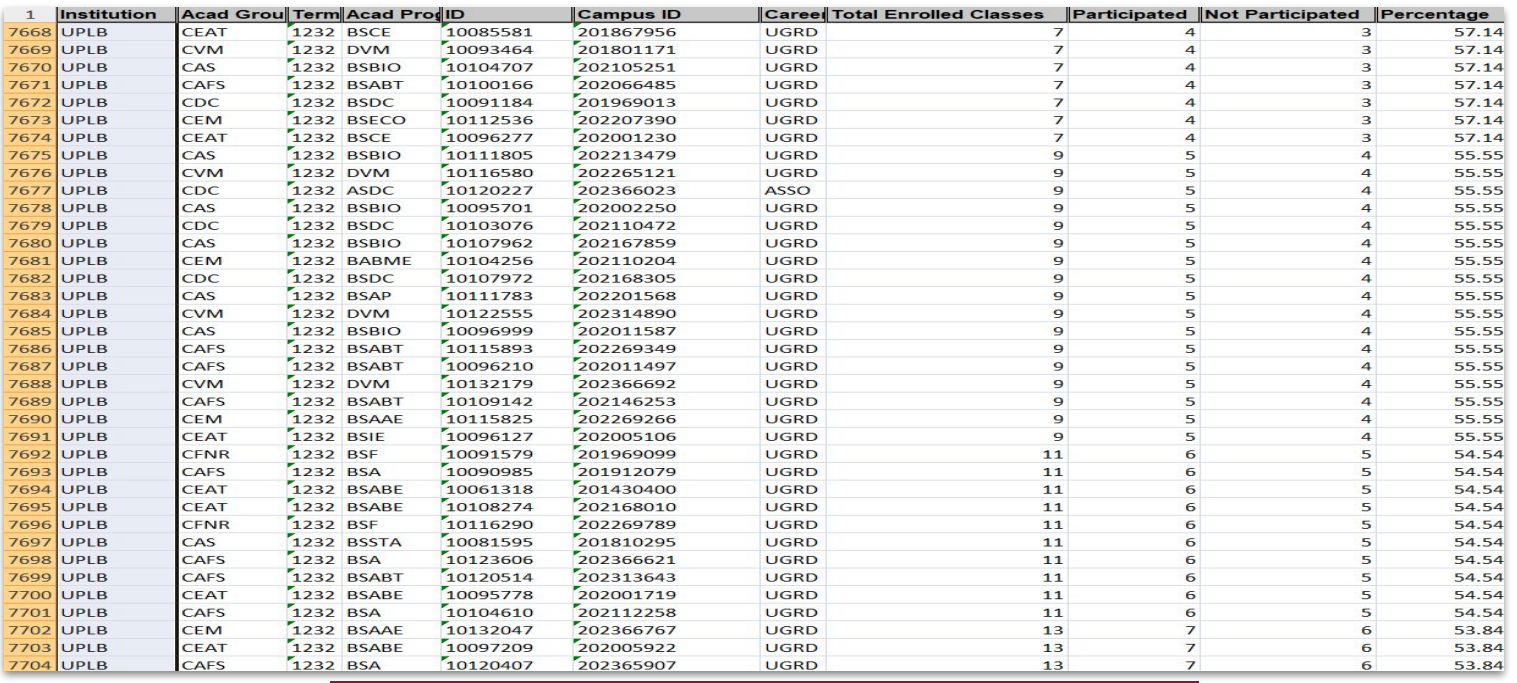

Step 4: For individual tagging of blocking of grades, access the Manage Service Indicators module.

(Main menu > Campus Community > Service Indicator > Manage Service Indicators).

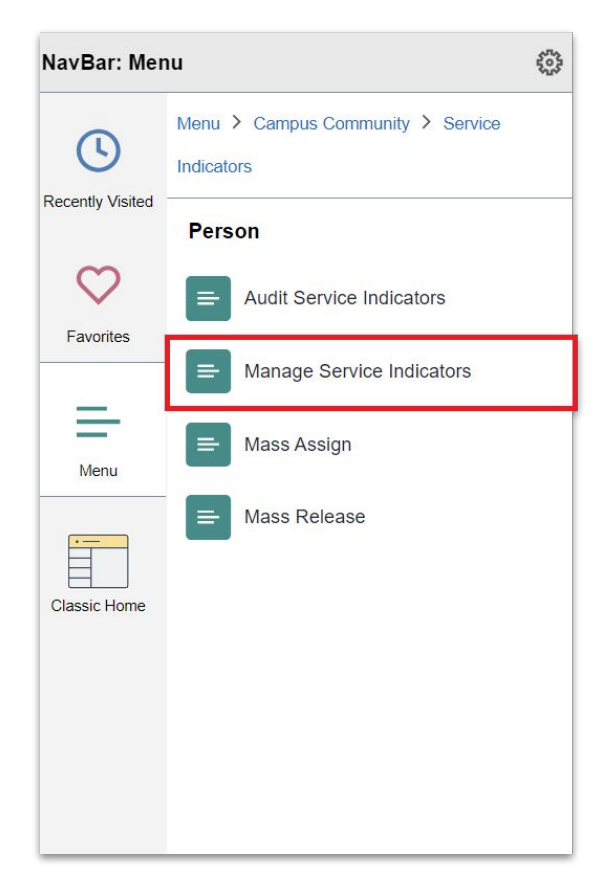

Step 5: Input the necessary information for tagging the user who has not completed the Student Evaluation of Teaching (SET), then click the Search button.

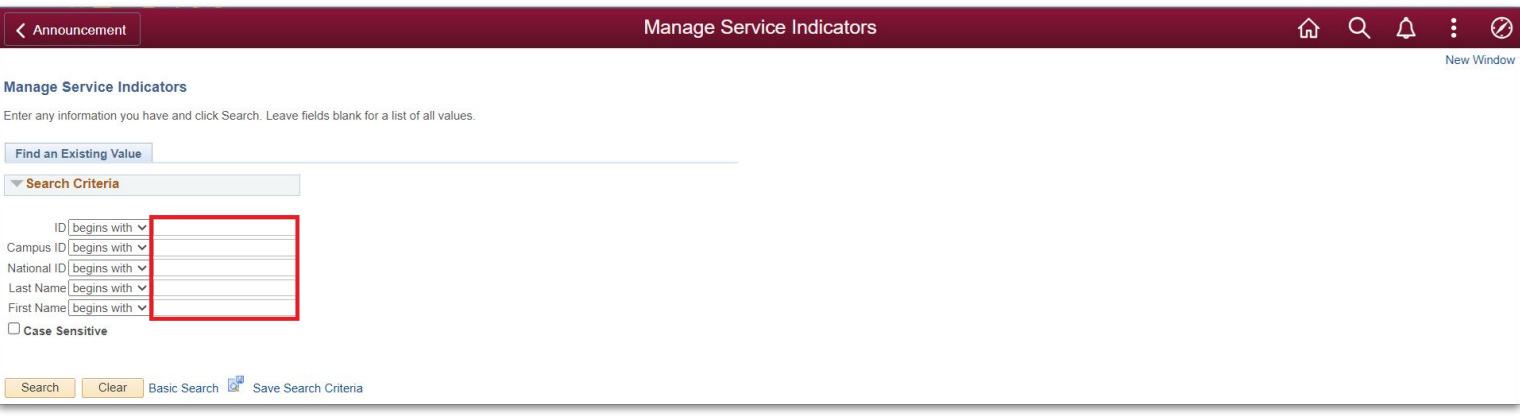

Step 6: Click the Add Service Indicator link/button.

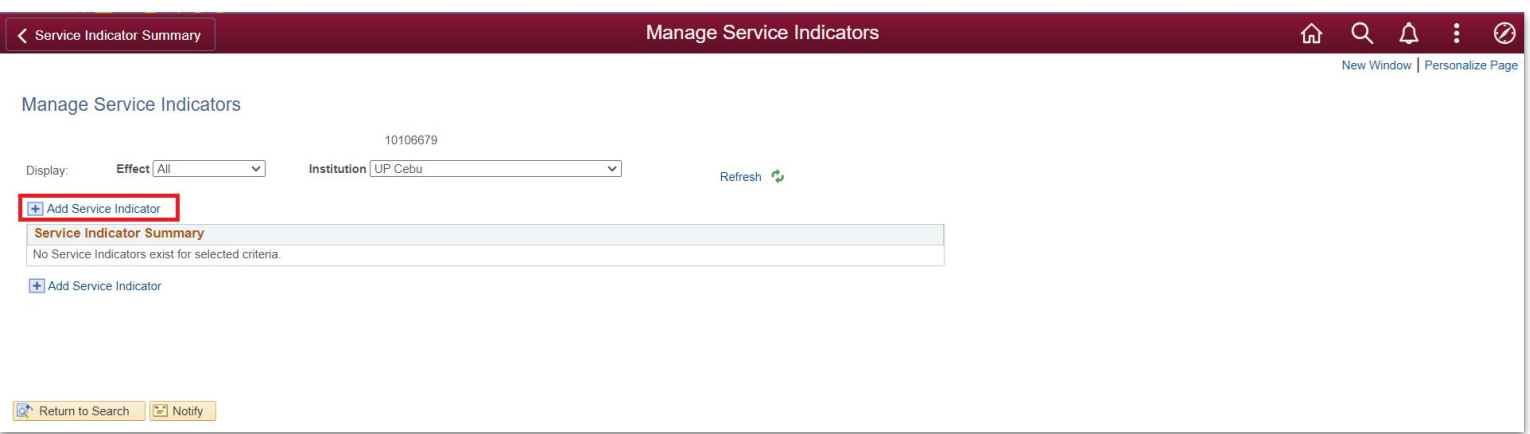

Step 7: Upon clicking the "Add Service Indicator" button, you will be redirected to the page for adding a service indicator. Please input the necessary data for individually tagging the SET grade block, then click the Okay button.

After that, the user will be tagged.

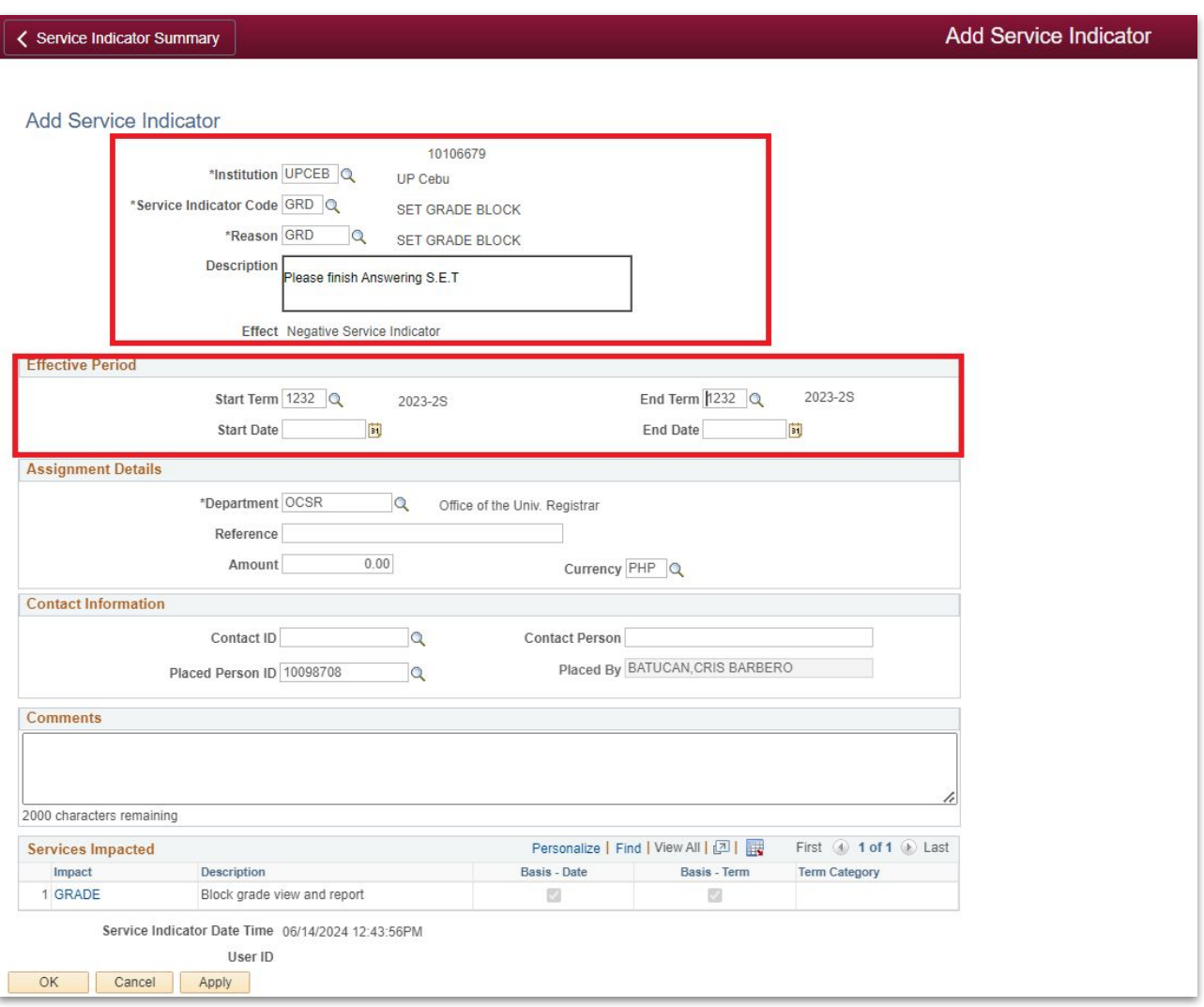

Note: Please be aware that the service indicator code may be subject to change based on the requirements of the CUs.

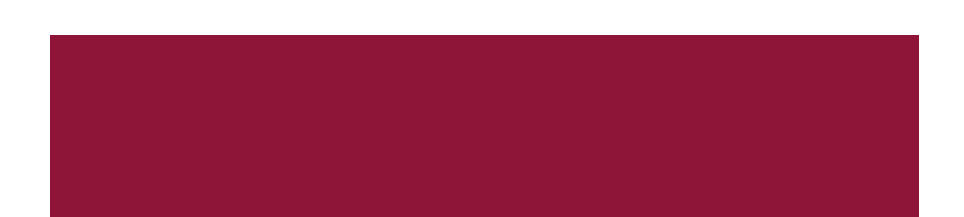

Step 8: Review the data of the student who has been tagged for the SET grade block. Then, select Institution. After that, click the Refresh button.

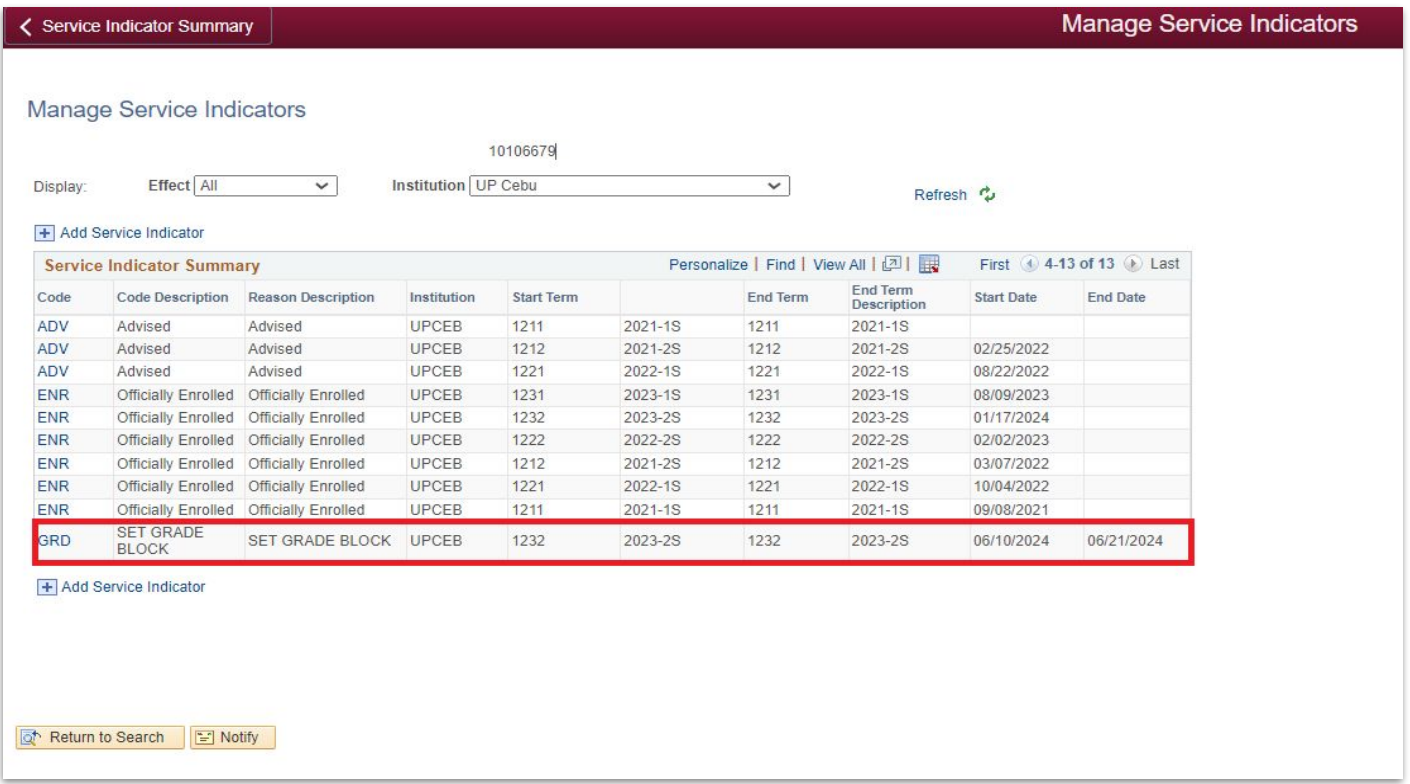

Following the individual tagging of the SET grade block, when a user attempts to access their grades on the View Grades Module, they will encounter the following output:

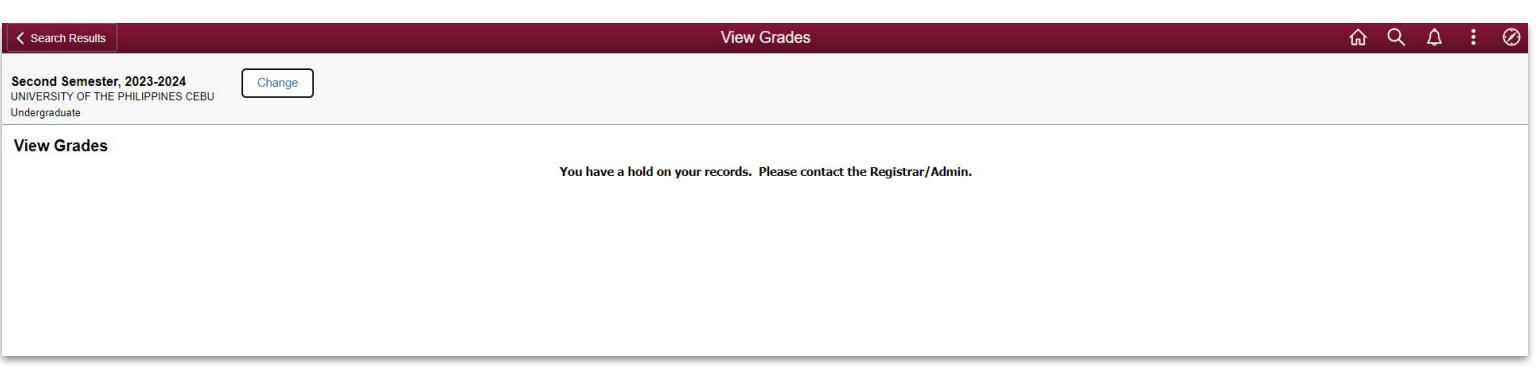

Step 1: For Batch Tagging of blocking of grades, access the Manage Service Indicator module.

(Main menu > Campus Community > Service Indicator > Mass Assign)

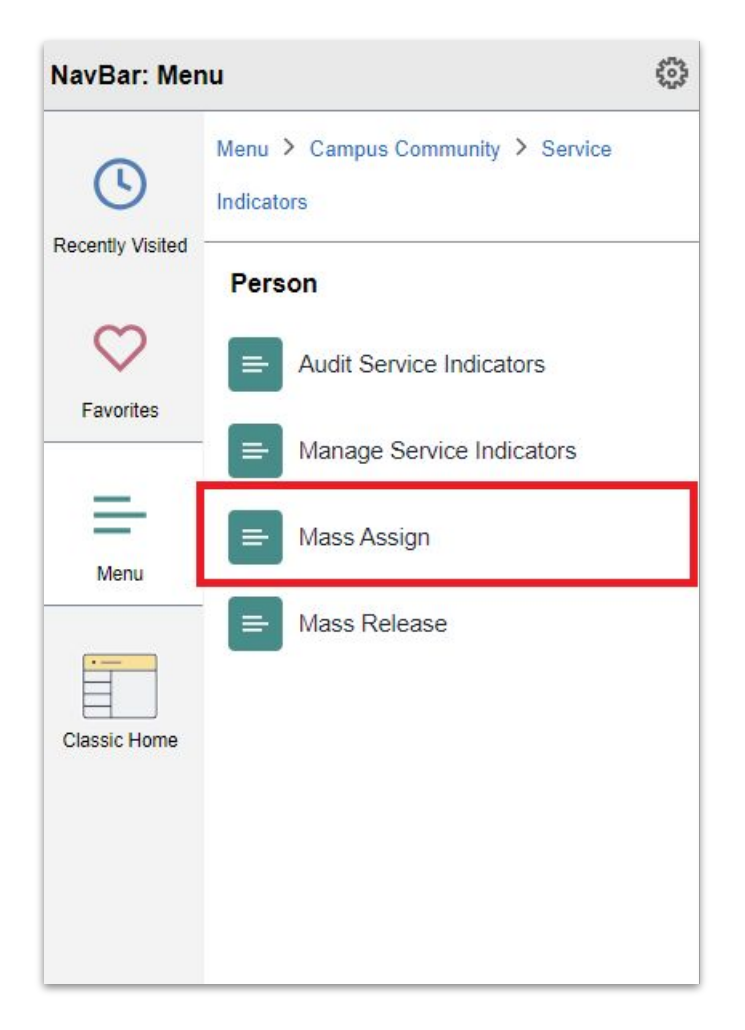

Step 2: Click "Add New Value" to create a new Control ID for batch tagging of the SET grade block.

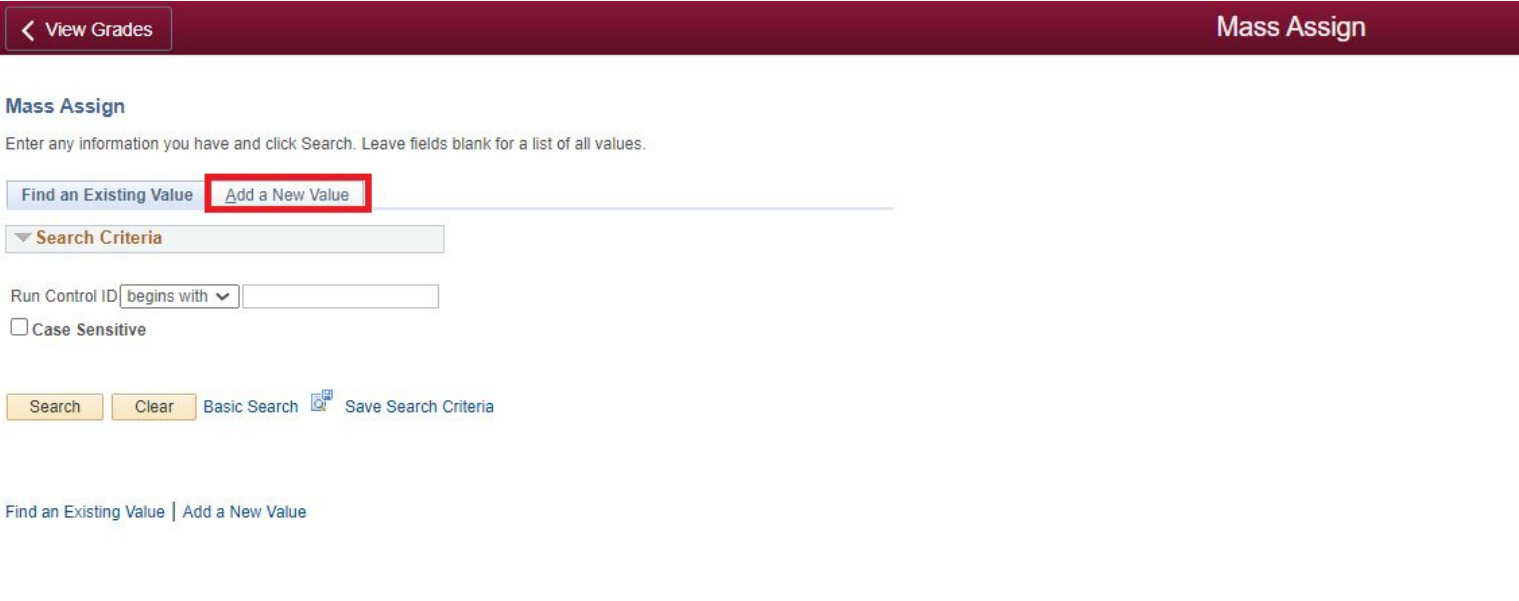

#### Step 3: Input Run Control ID. Then, click Add. You can input any control ID for your reference.

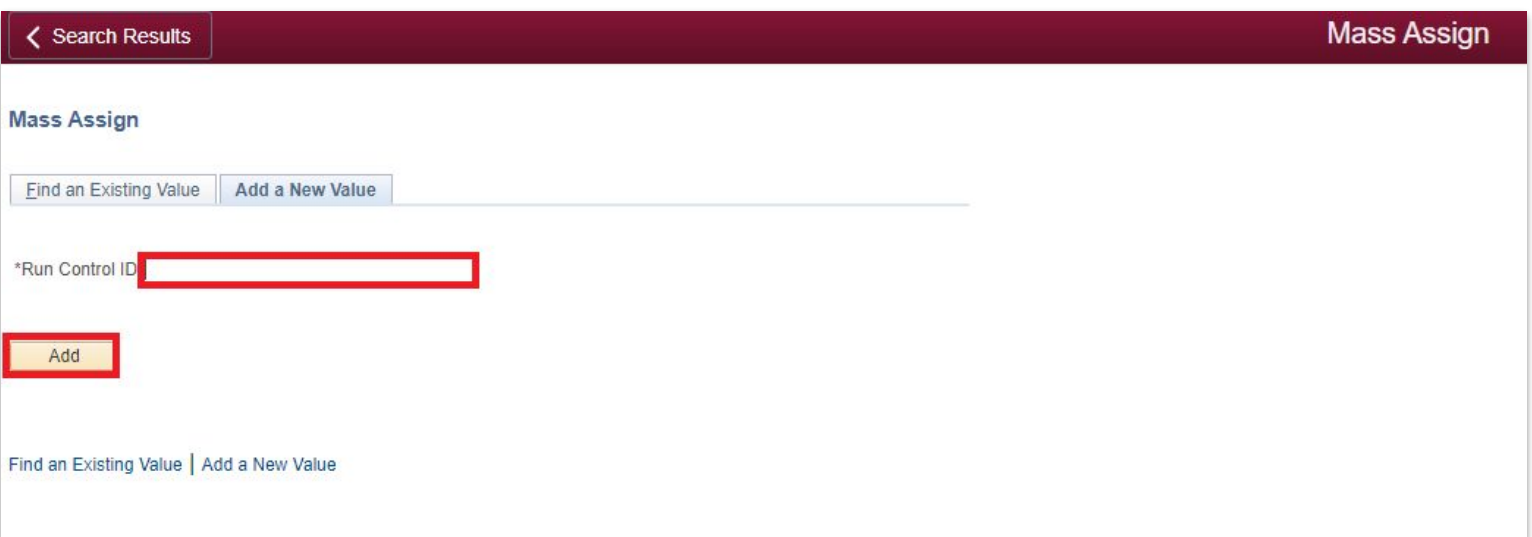

Step 3: After creating a new Run Control ID, you will be directed to the Mass Assign page.

For batch tagging, having a .CSV file with the list of students who have not completed their SET is crucial.

Once you have the .CSV file ready, click the selection tool and choose "External file." Then, proceed by clicking the "Upload" button to upload the .CSV file.

Then, click "Upload" again to confirm the action.

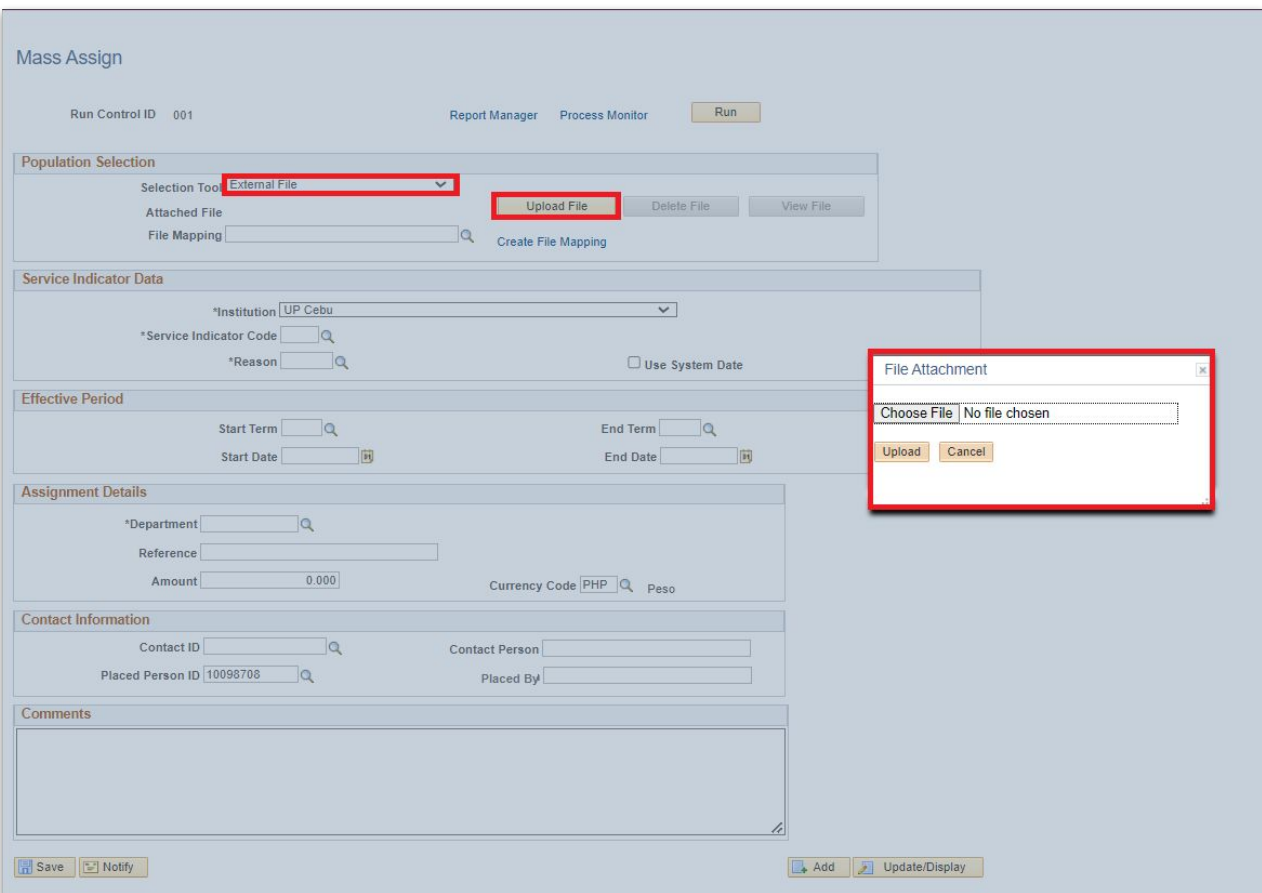

Step 4: After uploading the CSV file, ensure that you fill out all the necessary fields for the batch tagging of the SET grade block.

Once all required fields are completed, click the "Save" button to save the data.

Then, proceed by clicking the "Run" button to initiate the process of mass assigning the SET grade view block.

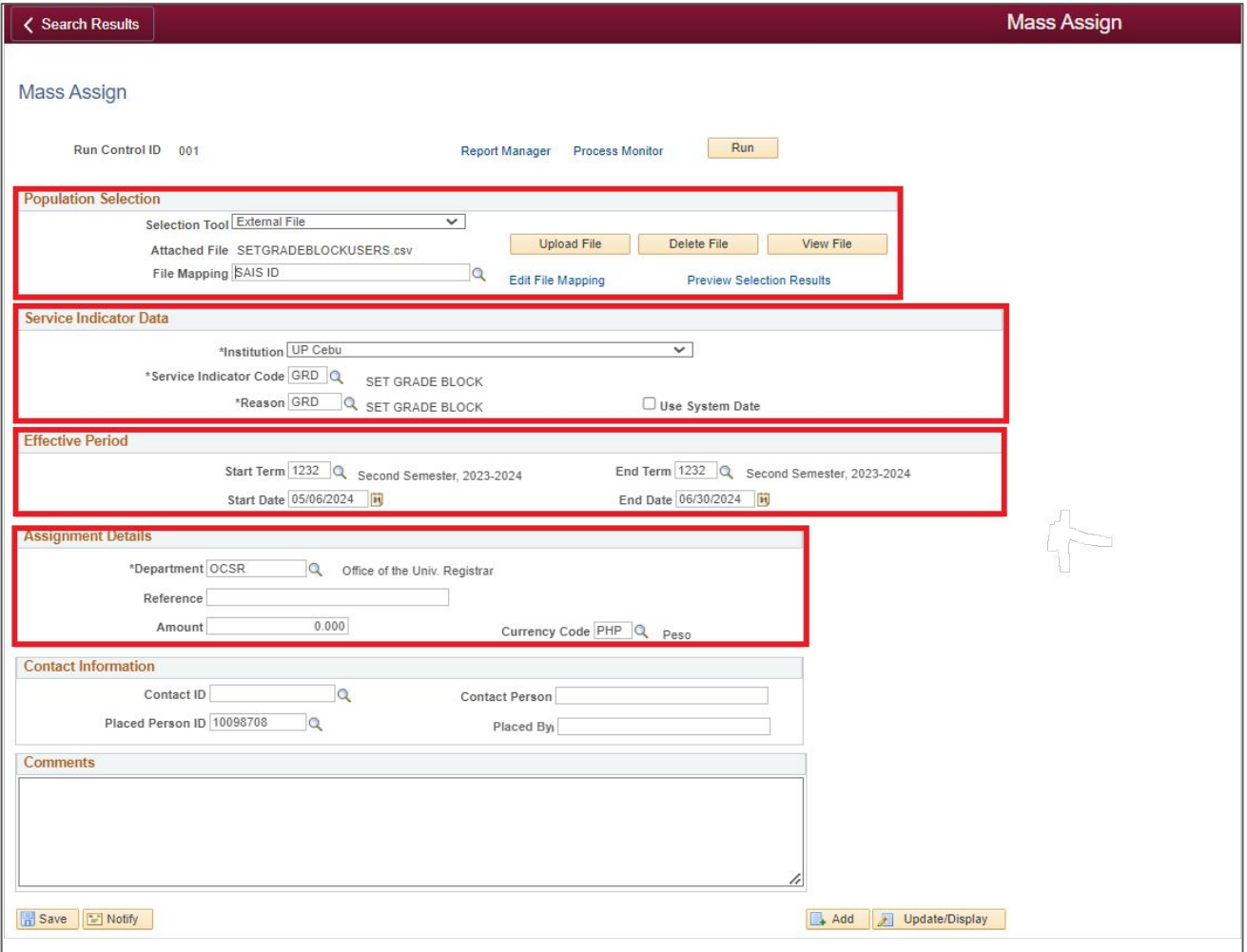

Step 5: Upon clicking the "Run" button, you will be redirected to the Process Scheduler Request page. Review the list of two processes carefully, then proceed by clicking the "OK" button to execute the process.

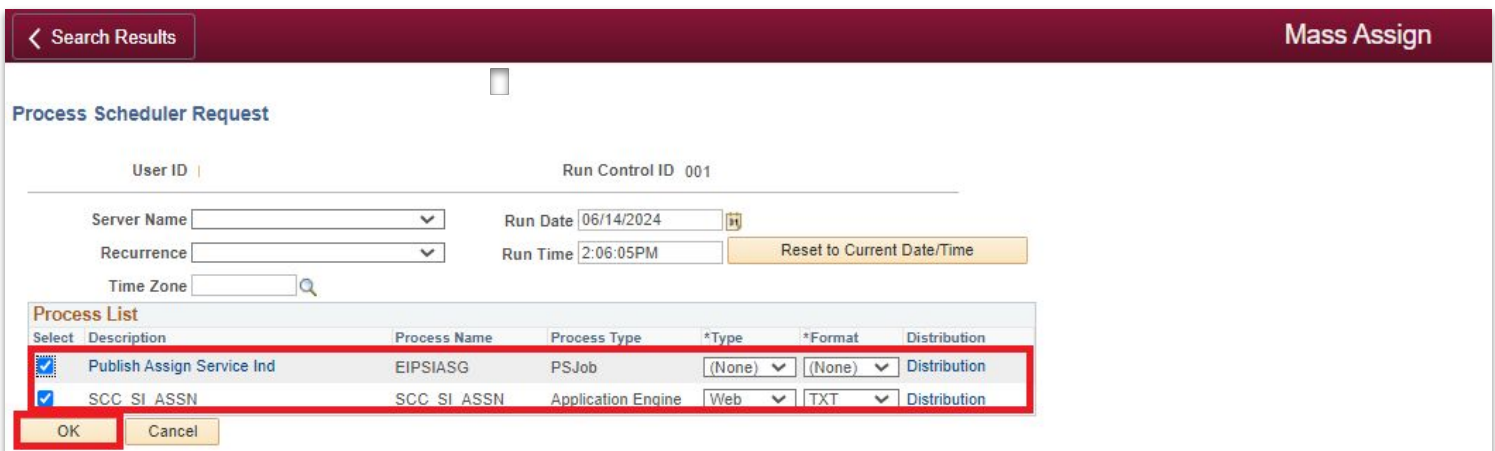

Step 6: To know the status of the process you are running, click "Process Monitor."

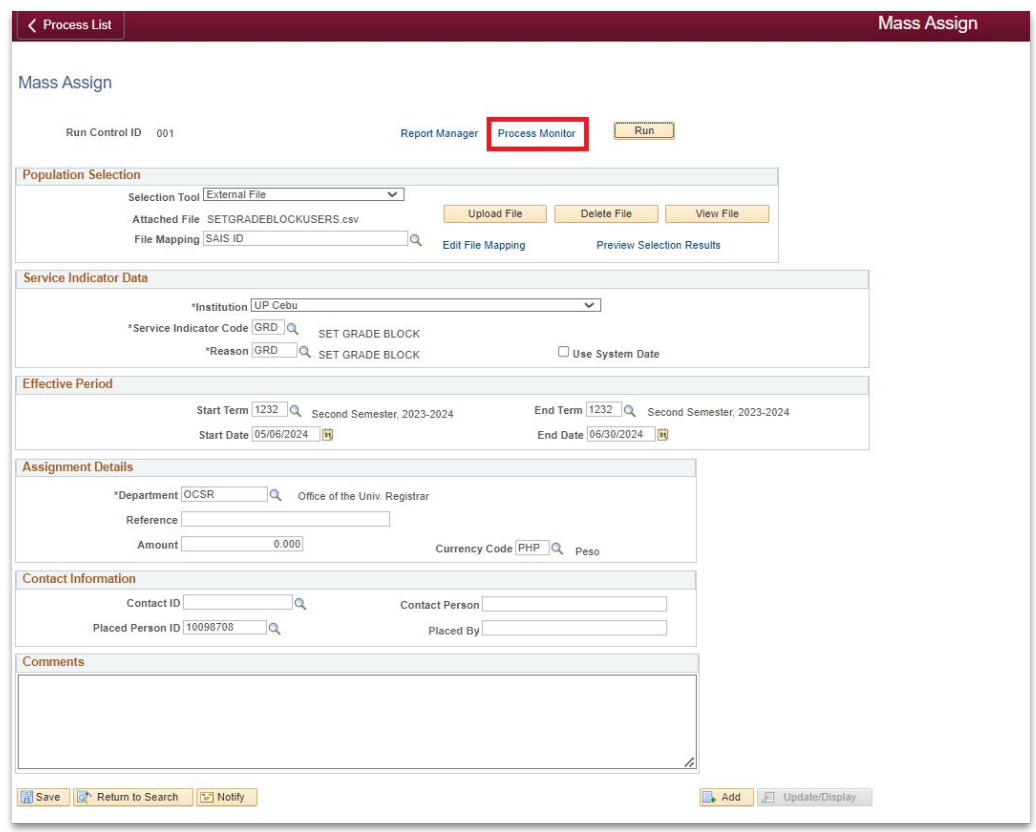

Step 7: When the process begins, the "Run Status" will initially show as "Queued" due to potential simultaneous processes by other users.

#### **Make sure to wait for the Run Status to change to "Posted."**

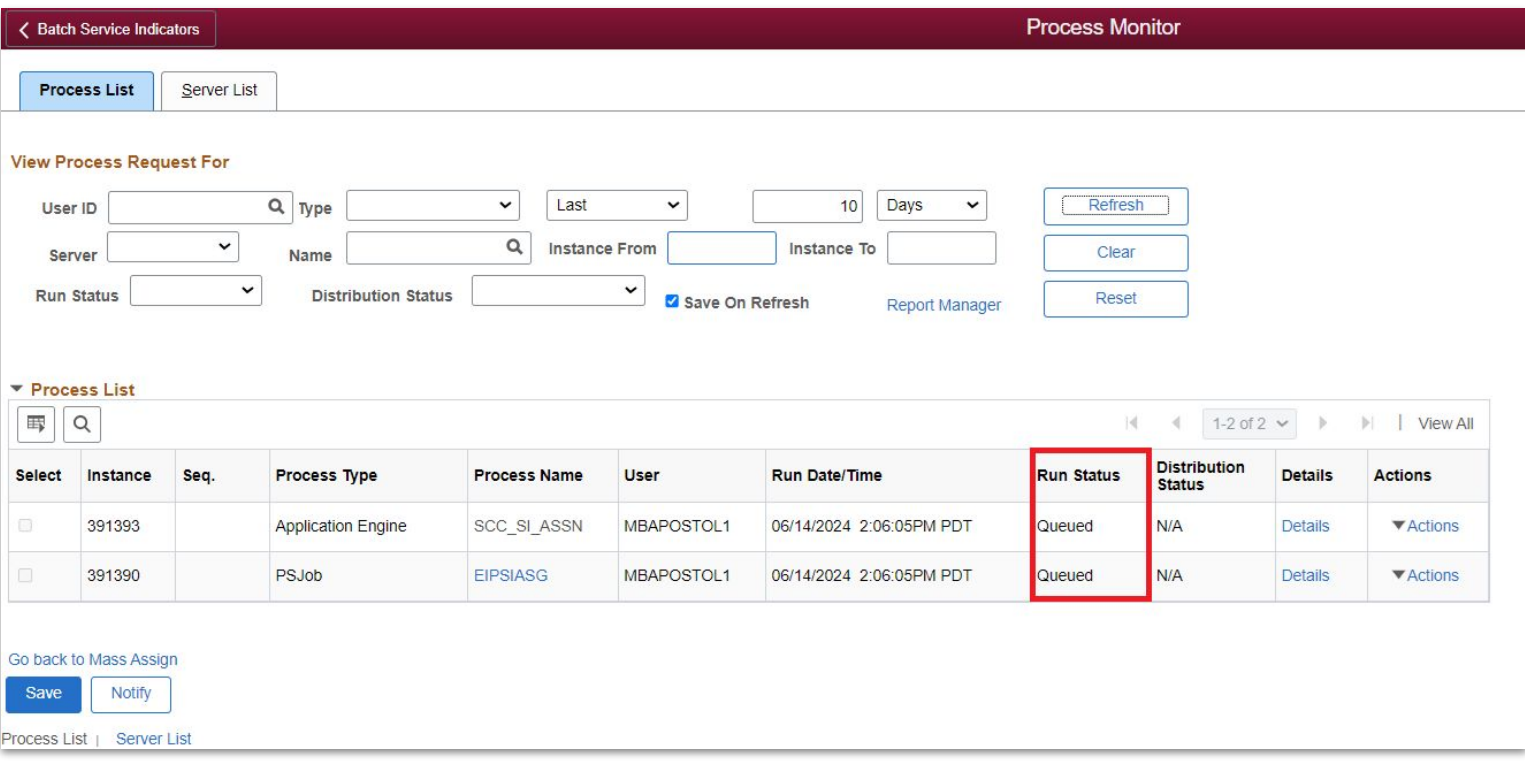

Step 8: When the Run Status changes to "**Posted**," the batch tagging of the SET grade view block is successfully implemented.

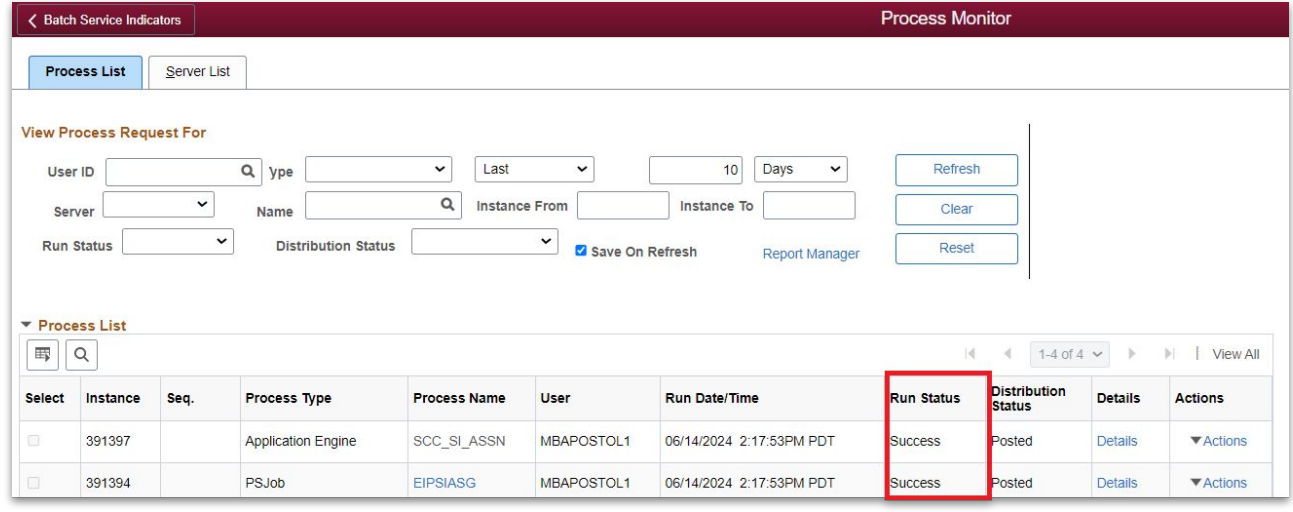

Following the batch tagging of the SET grade block, when a user attempts to access their grades on the View Grades Module, they will encounter the following output:

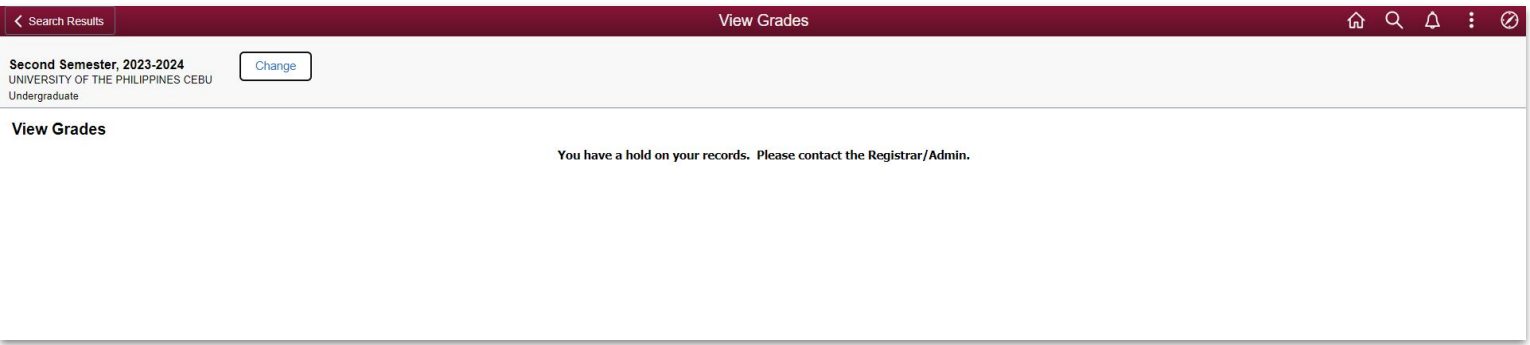

# **STUDENT GRADE VIEW BLOCKING: INDIVIDUAL RELEASE**

Step 1: Once the students have completed their set and achieved a 100% success rate, the Administrator can proceed to untag the service indicator associated with the student. This can be done in two ways: **Individual Release** and **Mass Release**.

For **individual releasing**, access Manage Service Indicators.

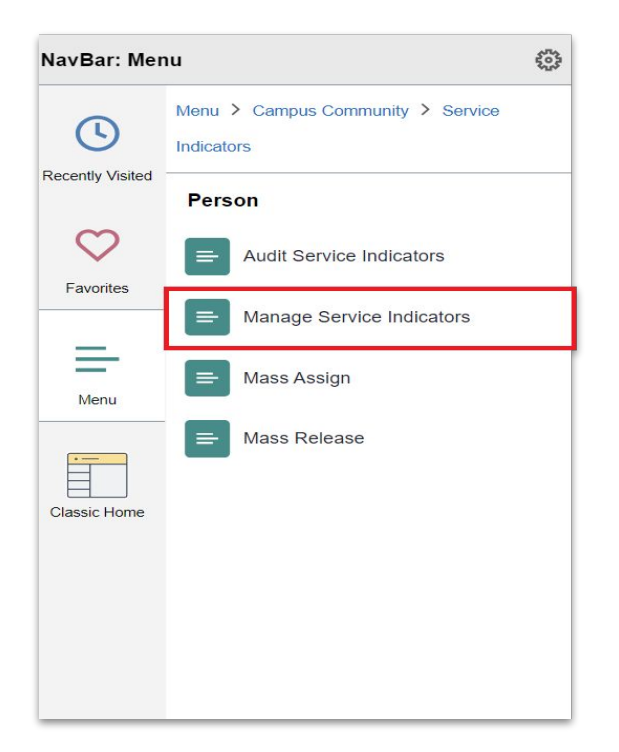

Step 2: Input the SAIS ID of the user who will be untagged or released.

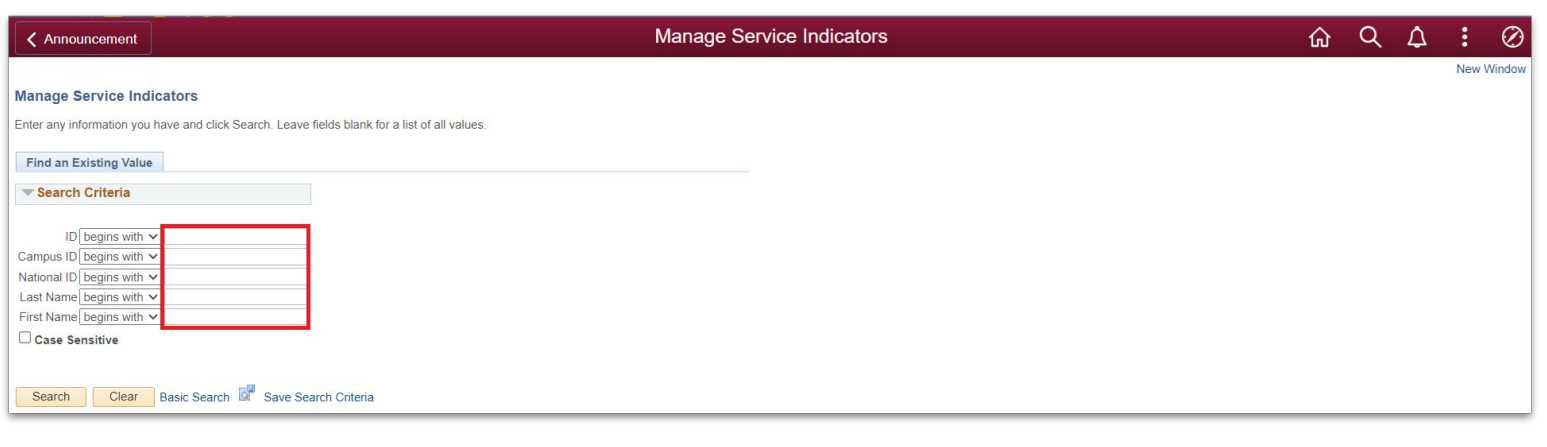

# **STUDENT GRADE VIEW BLOCKING: INDIVIDUAL RELEASE**

Step 3: Click on the assigned service indicator associated with the student.

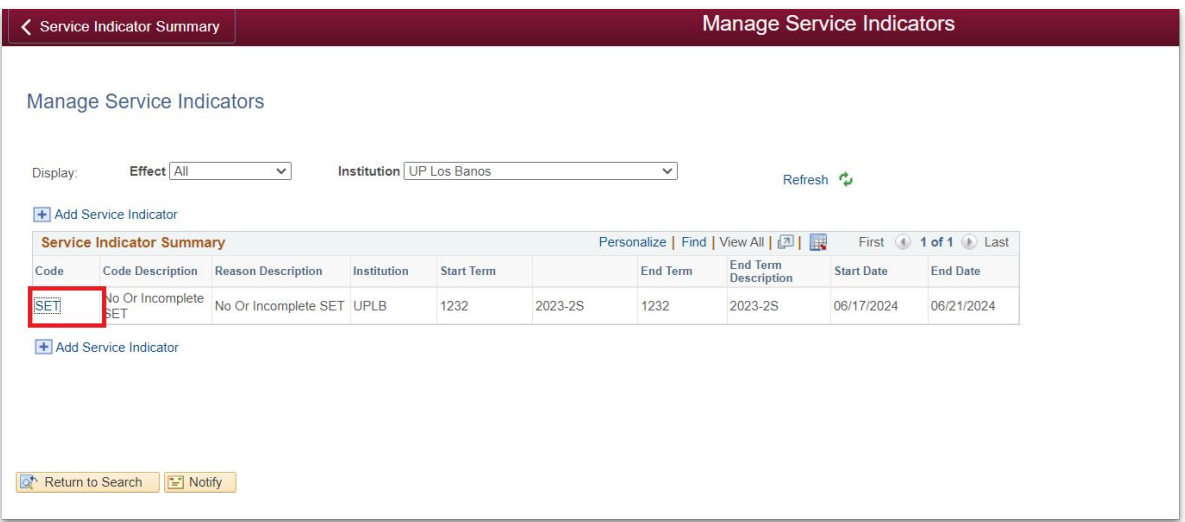

Step 4: Click the "Release" button to untag the user.

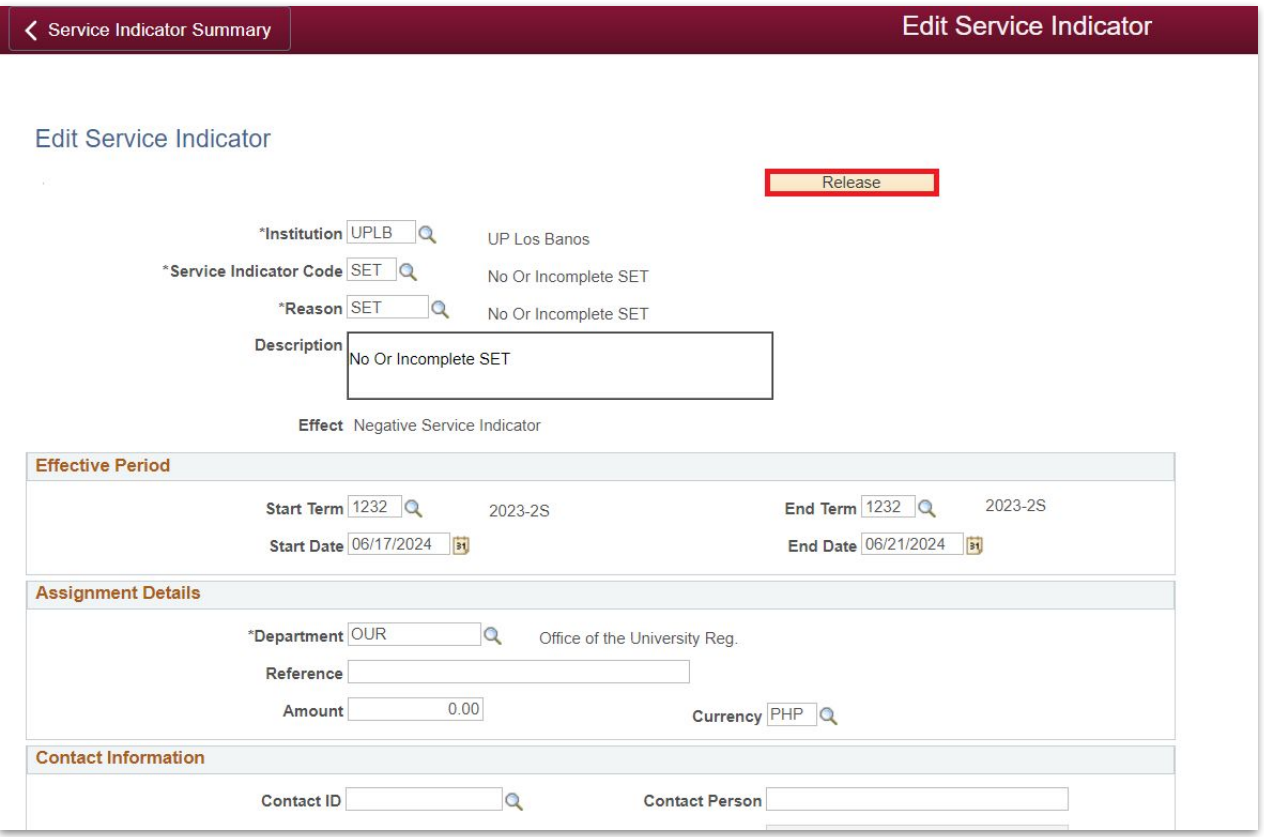

# **STUDENT GRADE VIEW BLOCKING: INDIVIDUAL RELEASE**

Step 5: Click the OK button to release the tag on the user.

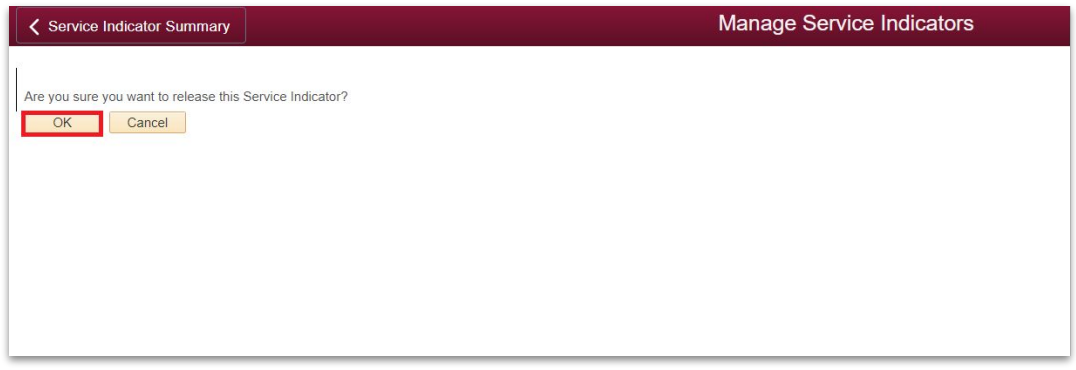

Step 6: The user has now been untagged.

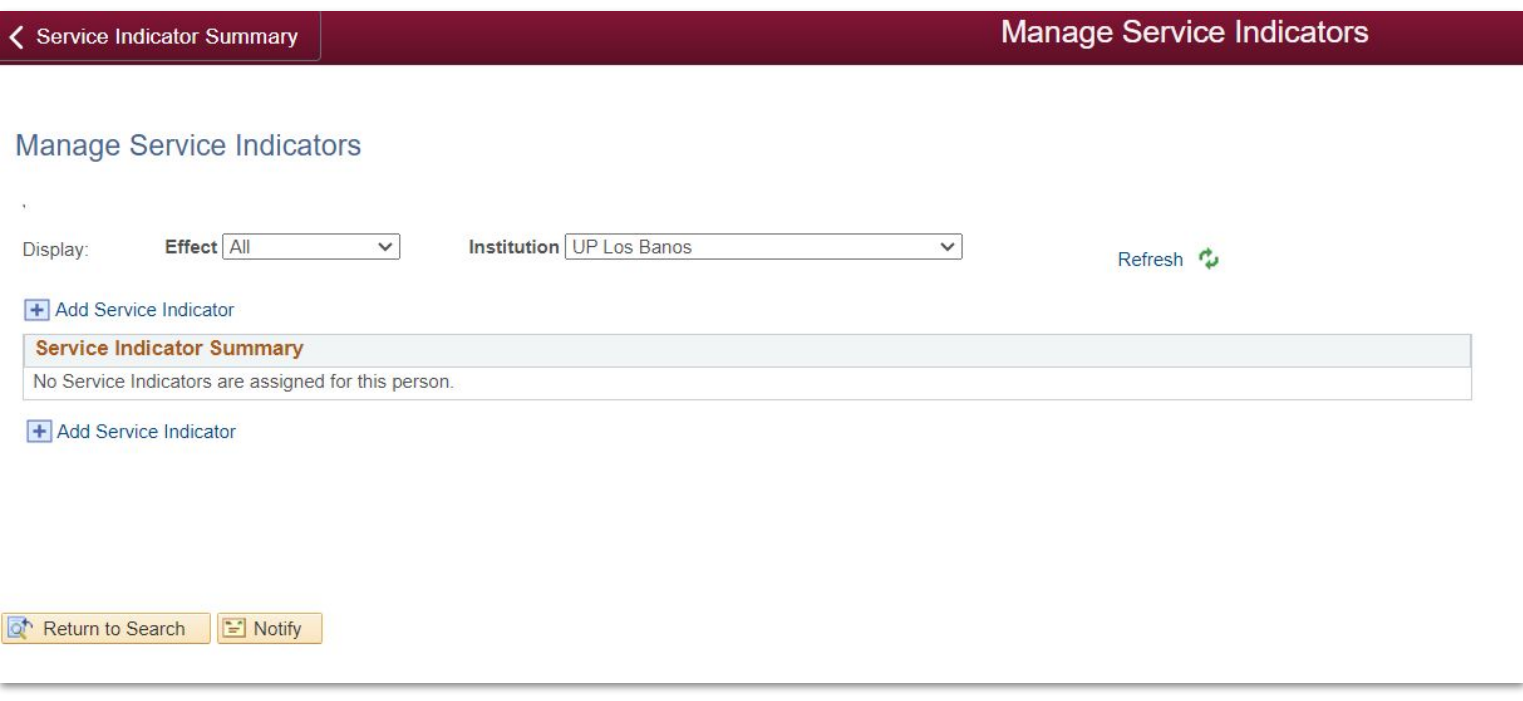

# **STUDENT GRADE VIEW BLOCKING: BATCH RELEASE**

Step 1: For batch or mass release, access the Mass release module using this navigation:

Main Menu > Campus Community > Service indicator > Person > Mass Release

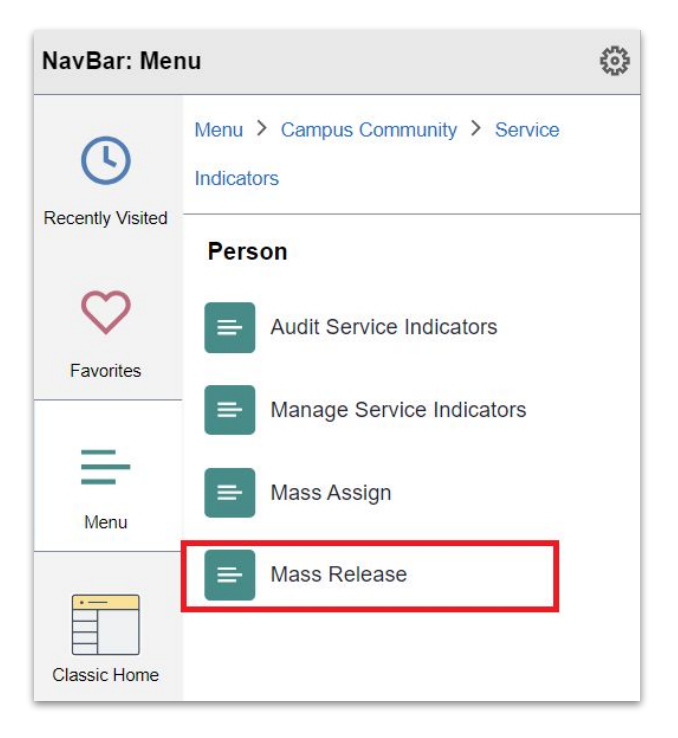

Step 2: Enter the created RUN control ID, then click "Search."

Then, select the output Run Control ID.

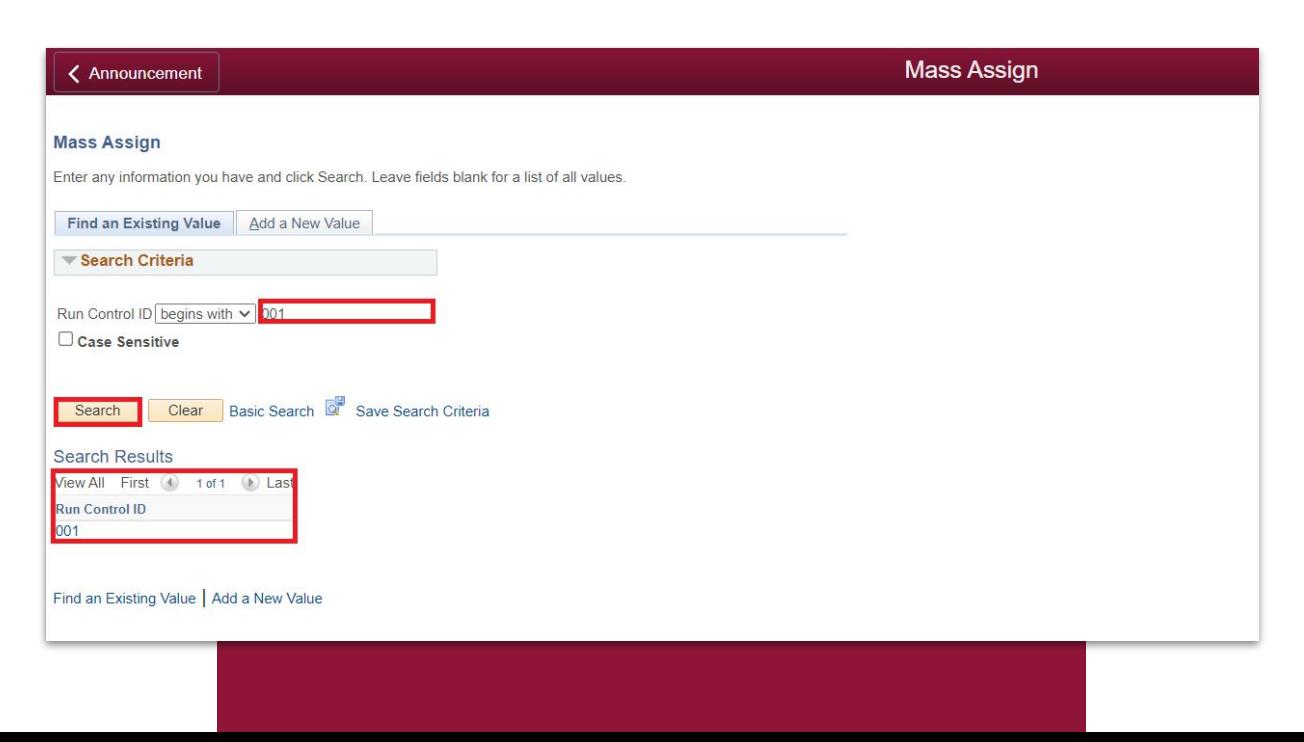

# **STUDENT GRADE VIEW BLOCKING: BATCH RELEASE**

Step 3: Verify the details assigned to each field. Once verified, click "Run" to initiate the process of mass release.

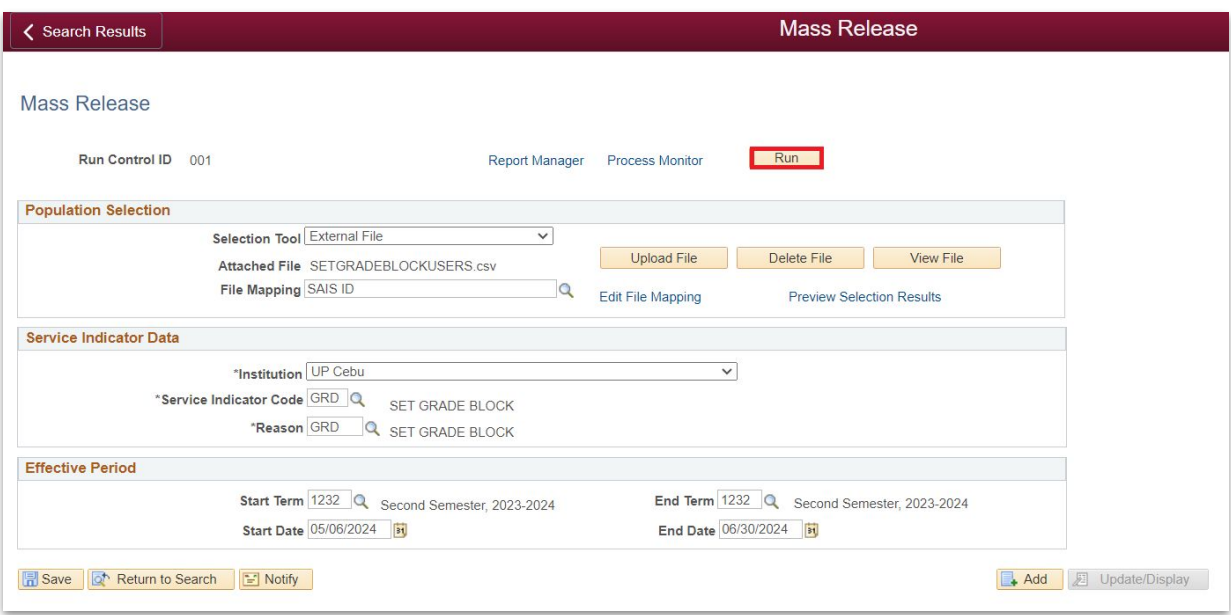

Step 4: Upon clicking the "Run" button, you will be redirected to the Process Scheduler Request page. Review the list of two processes carefully, then proceed by clicking the "Okay" button to execute the process.

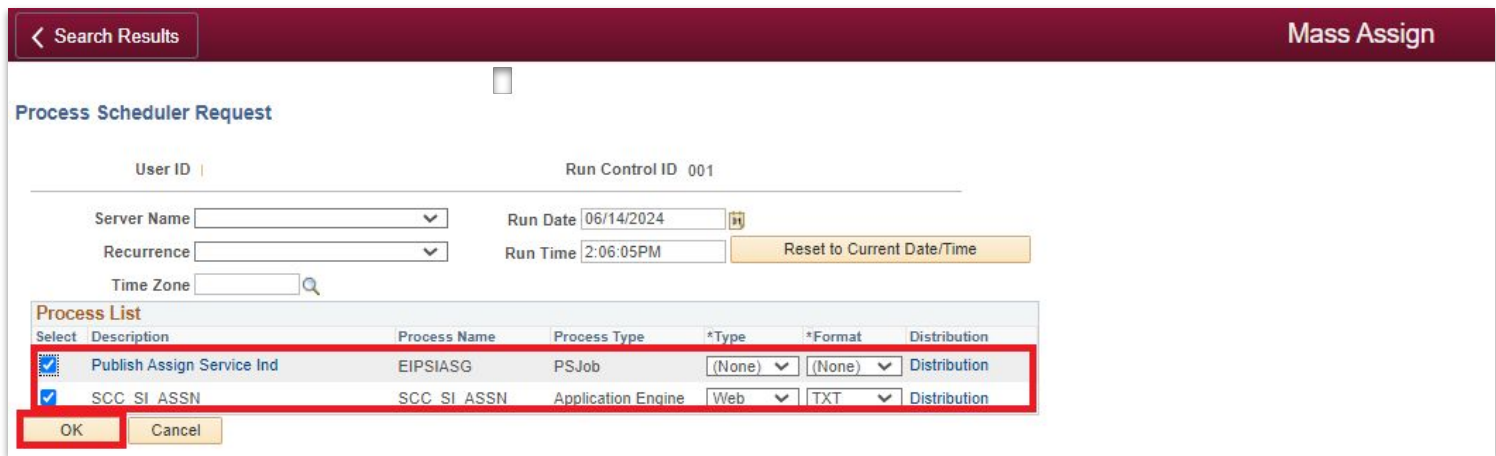

## **STUDENT GRADE VIEW BLOCKING - BATCH RELEASE**

Step 5: To know the status of the process you are running, click "Process Monitor."

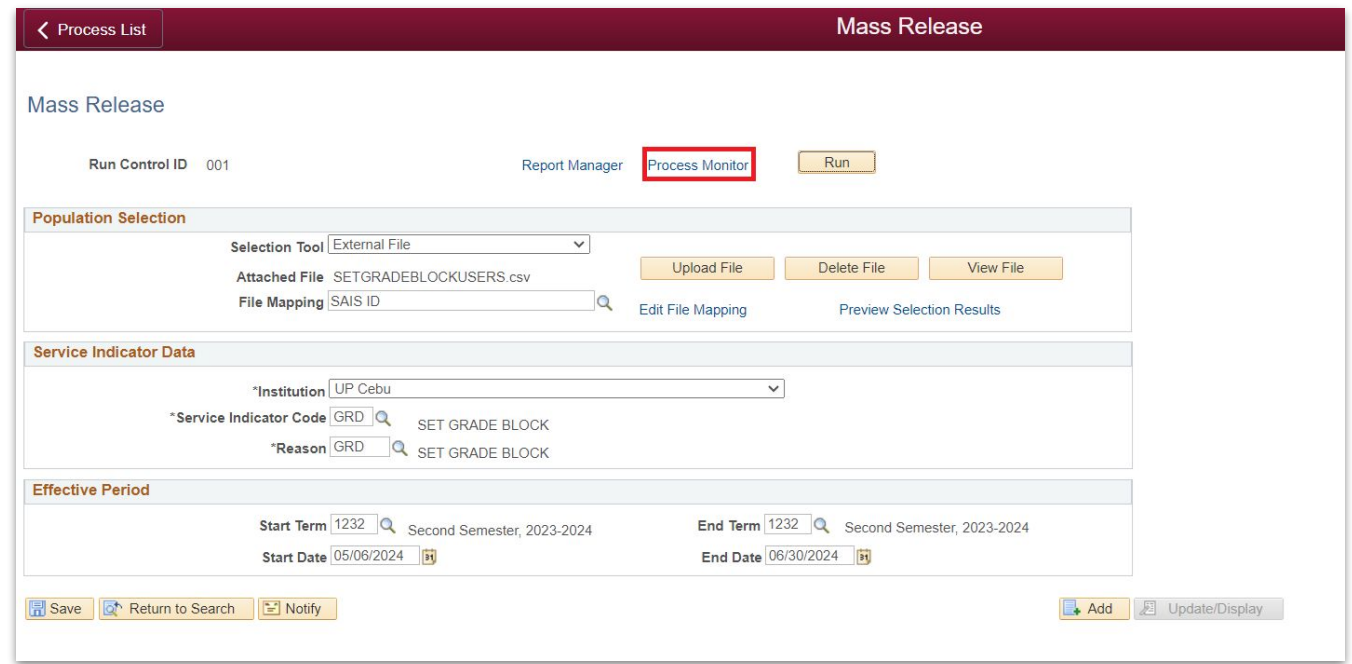

Step 6: When the process begins, the Run Status will initially show as "Queued" due to potential simultaneous processes by other users.

#### **Make sure to wait for the Run Status to change to "Posted."**

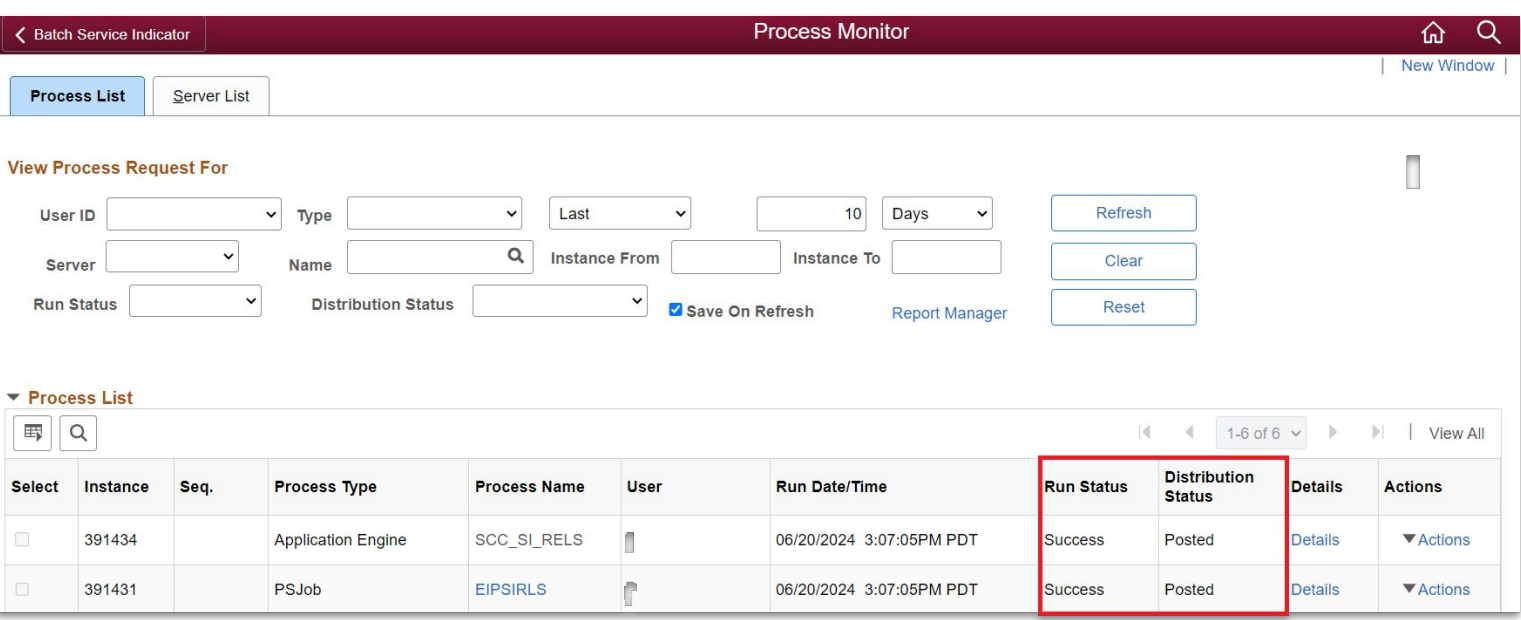

## **STUDENT GRADE VIEW BLOCKING - BATCH RELEASE**

Step 7: Once the status shows "Success" and "Posted," the list of users included in the mass release will have been untagged from the SET service indicator. They can now access and view their grades. As a result, the assigned service indicator is also released.

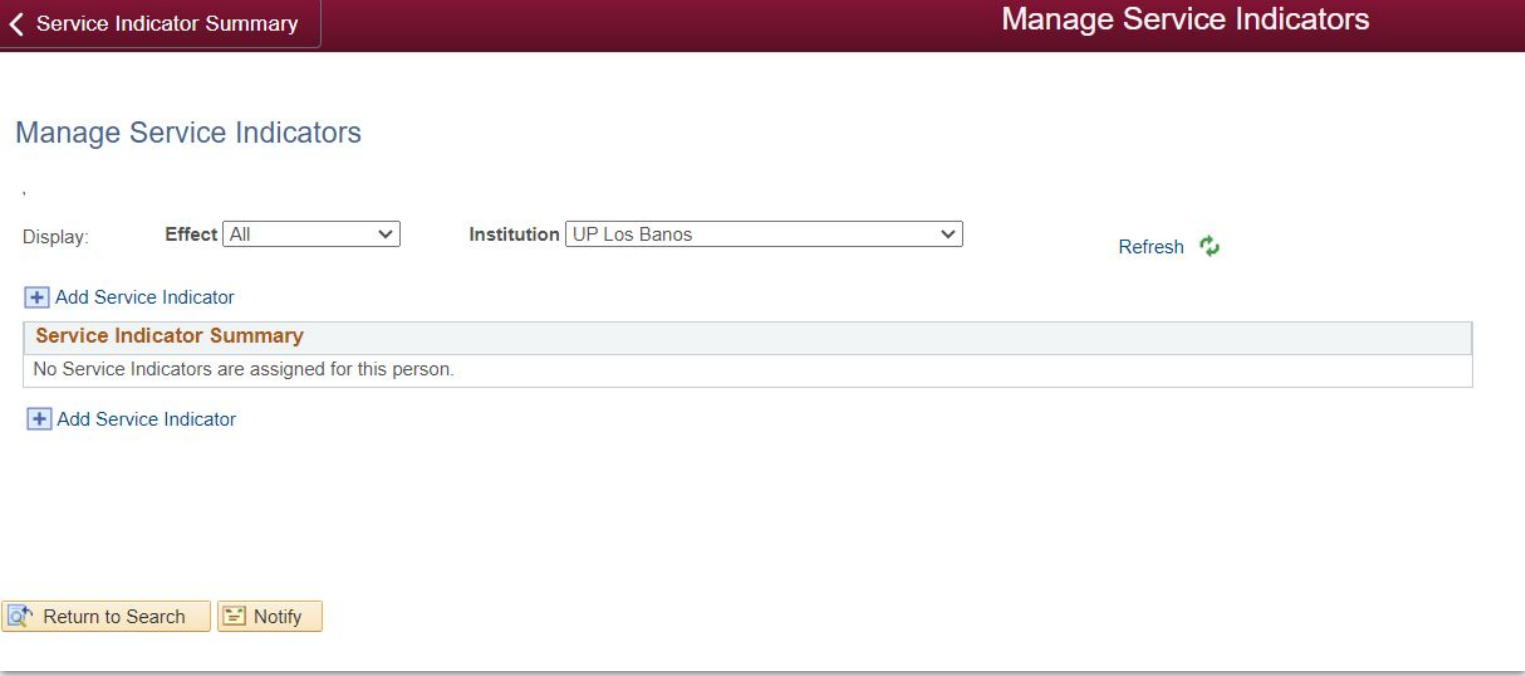

#### **CU IT OFFICE CONTACT INFORMATION FOR TECHNICAL SUPPORT**

For technical support, please contact us at the UP System ICT Support at:

<https://ictsupport.up.edu.ph/>

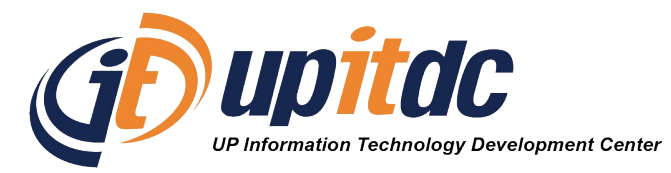

This document was was prepared by the Office of the Vice President for Development-Information Technology Development Center (OVPD-ITDC).